# **Návod na vložení digitálního podpisu v programu Adobe Acrobat Reader**

Přejdeme na webovou stránku<https://tcs.cesnet.cz/>, v menu "osobní certifikát".

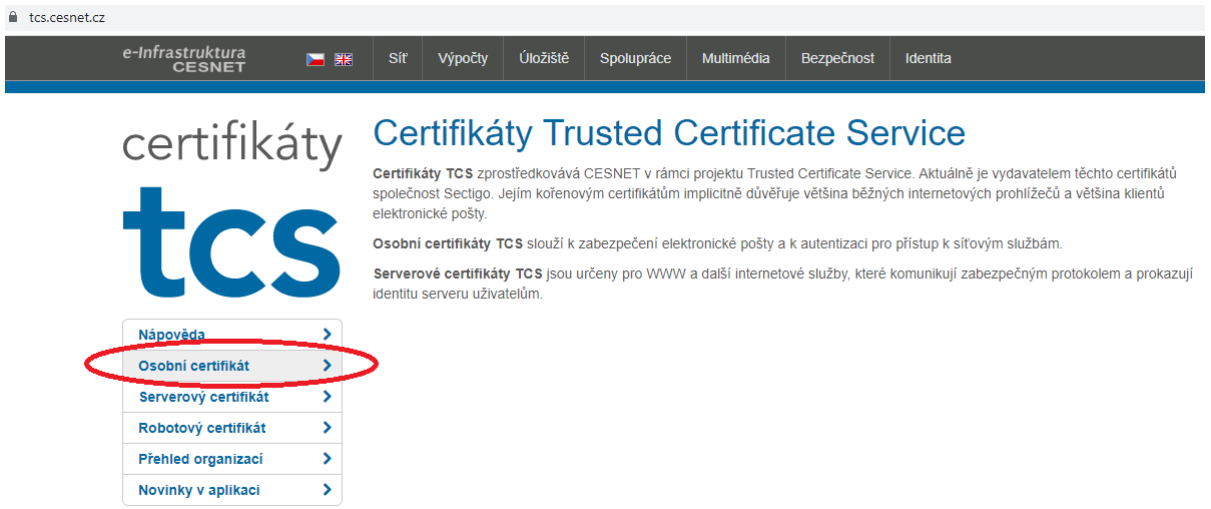

Vybereme "Jihočeská univerzita v Českých Budějovicích.

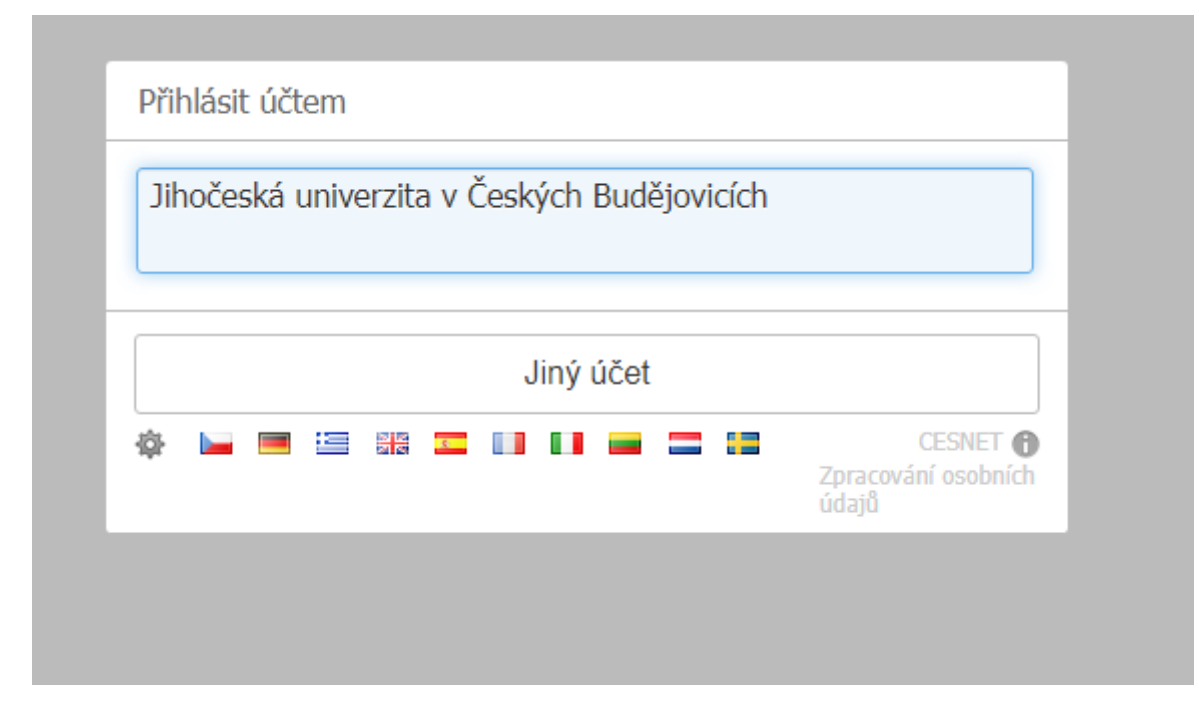

Přihlásíme se do idm.jcu.cz

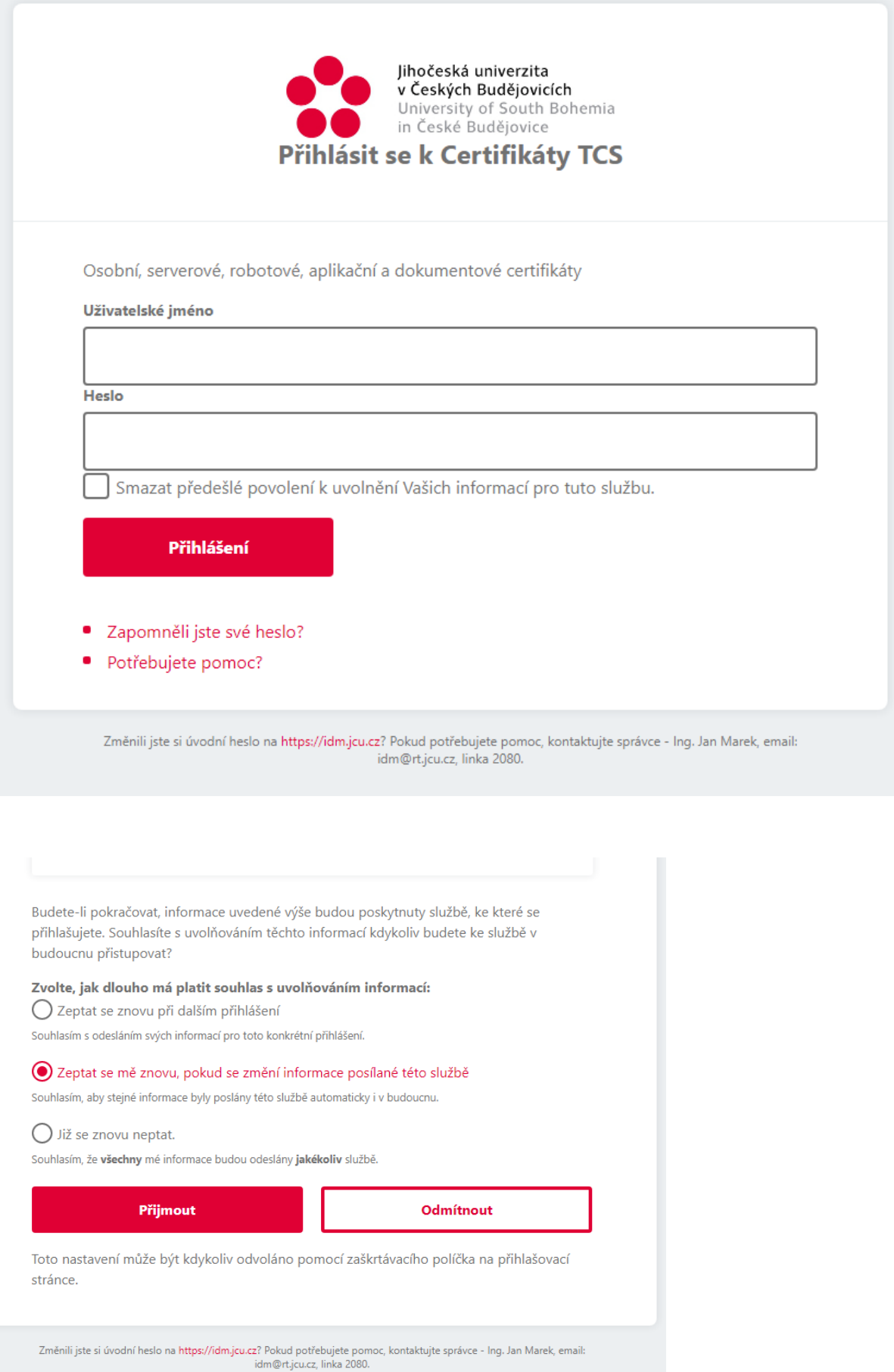

## Vytvoříme si heslo pro certifikát a následně jej stáhneme

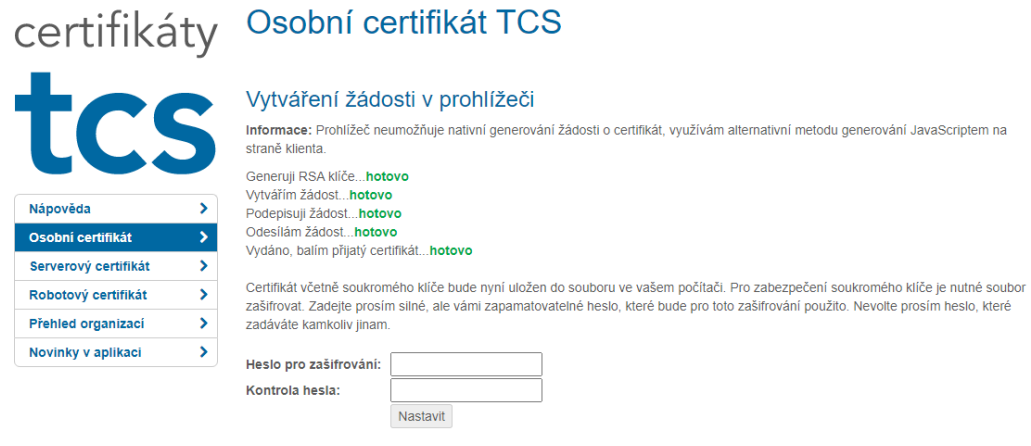

#### Stažené soubory

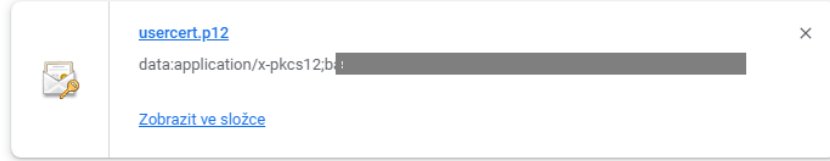

### Dvojitým klikem levého tlačítka myši začneme certifikát importovat do zařízení.

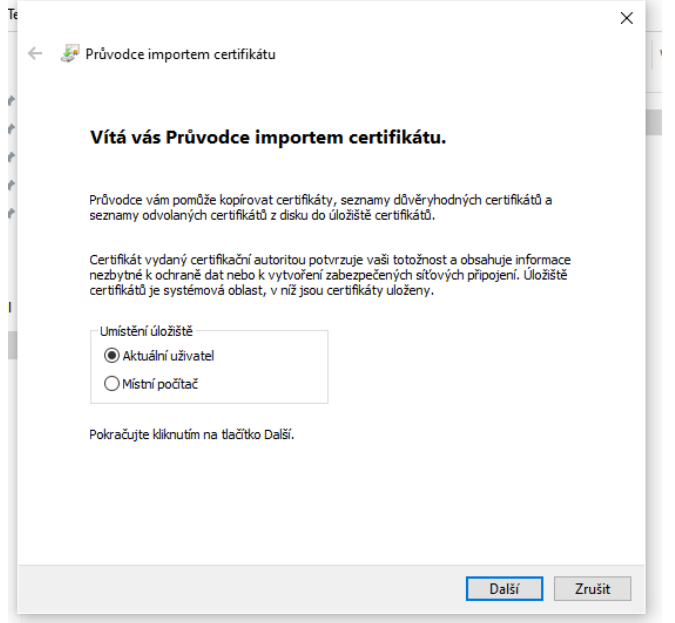

Vyplníme heslo, které jsme zadali při vytvoření a následně dokončíme import

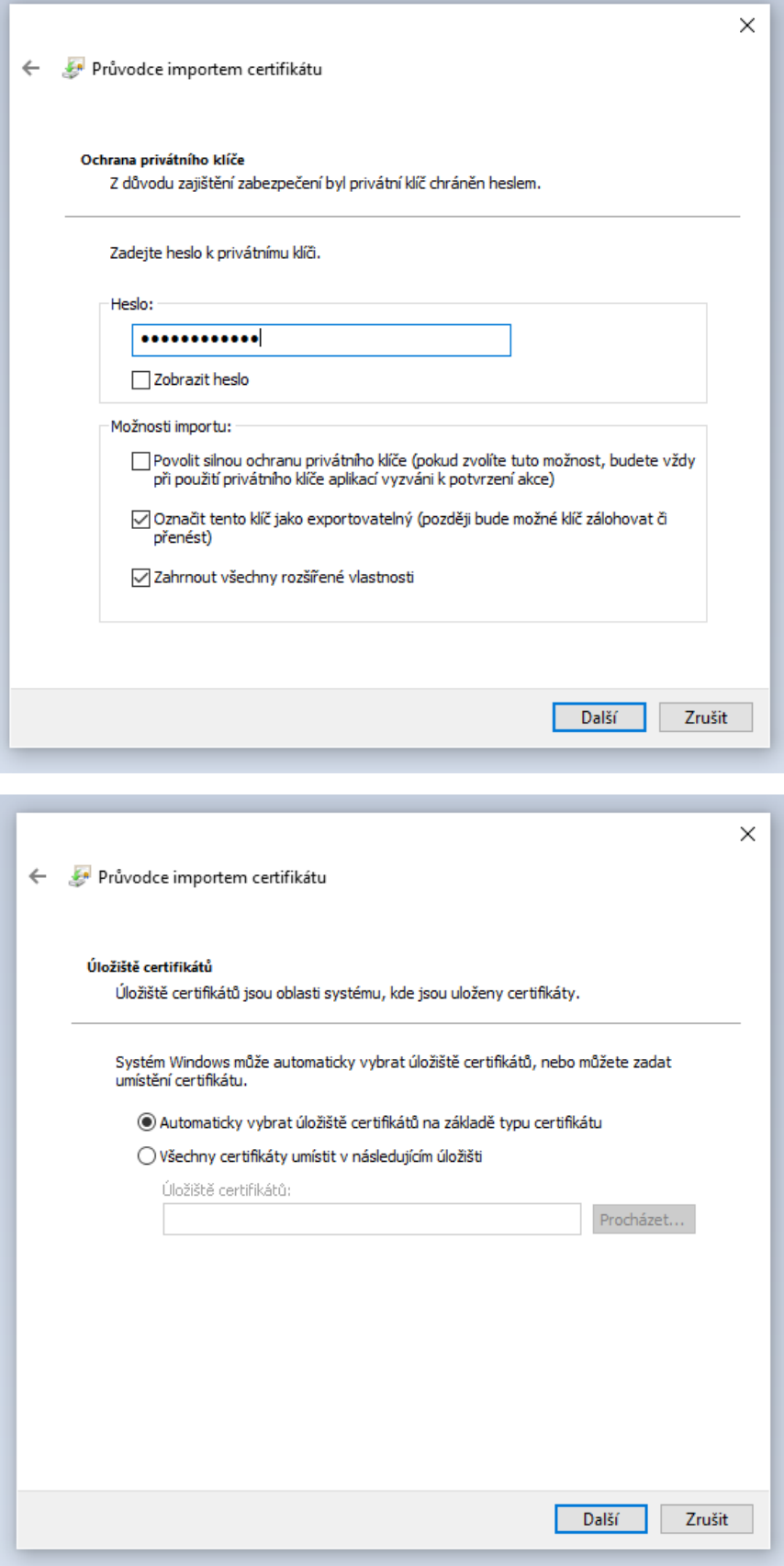

#### Druhá část:

Otevřeme si program "Adobe Acrobat Reader" (případně stáhneme a nainstalujeme z této adresy:" <https://www.adobe.com/cz/acrobat/pdf-reader.html> ")a přejdeme do nabídky "Nástroje" a dále zvolíme "Certifikáty".

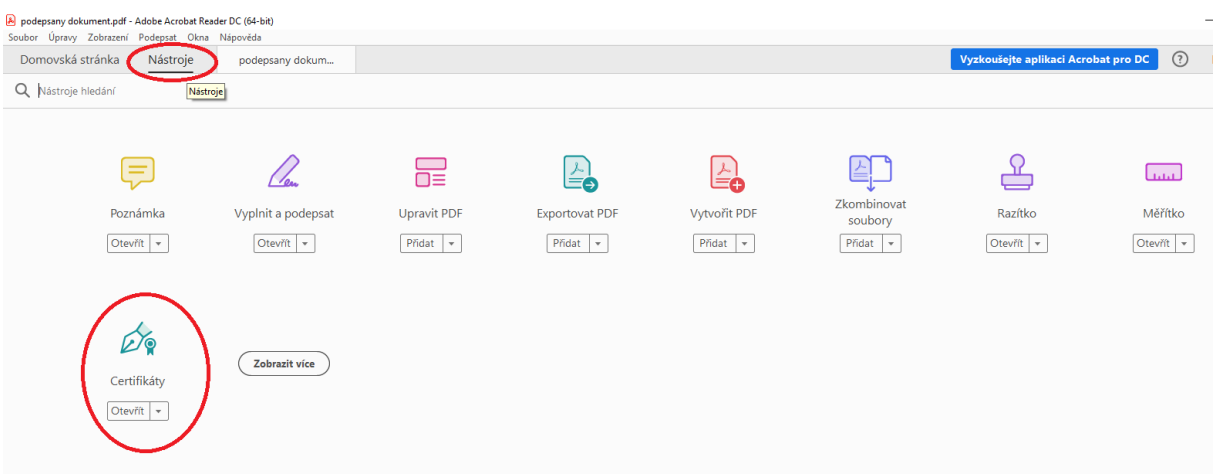

Potvrdíme a vybereme místo kam chceme vložit náš podpis.

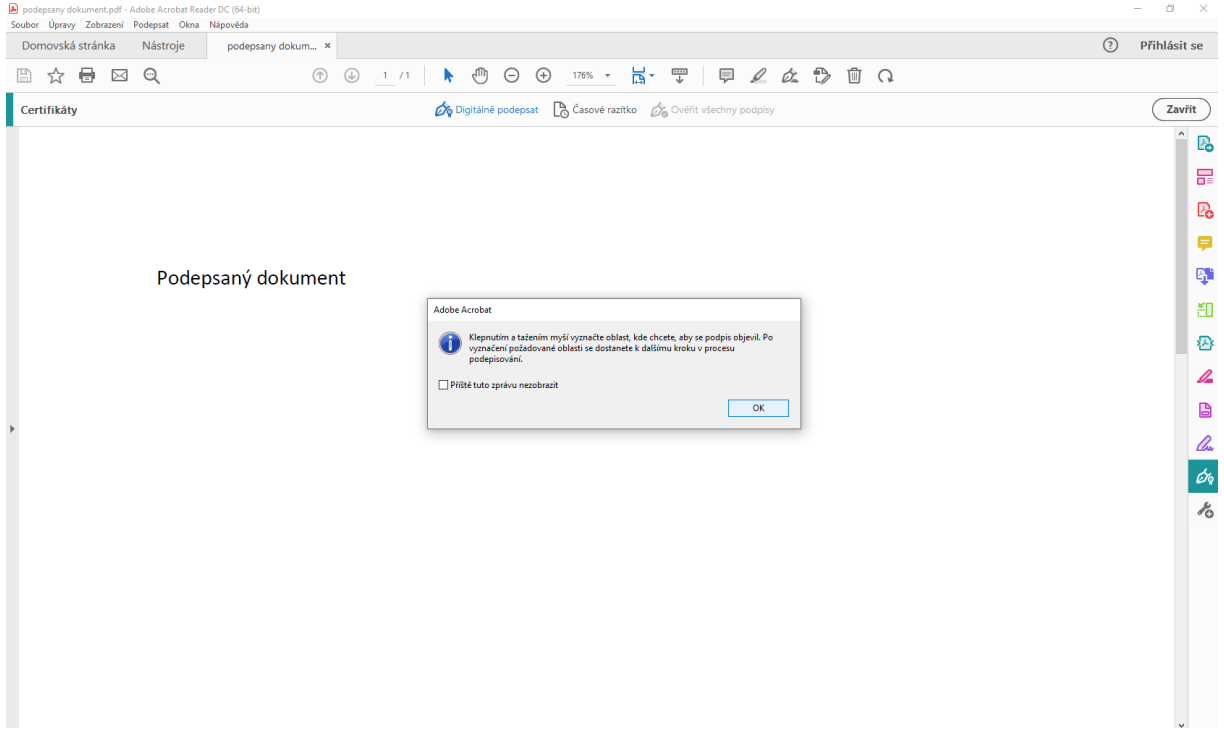

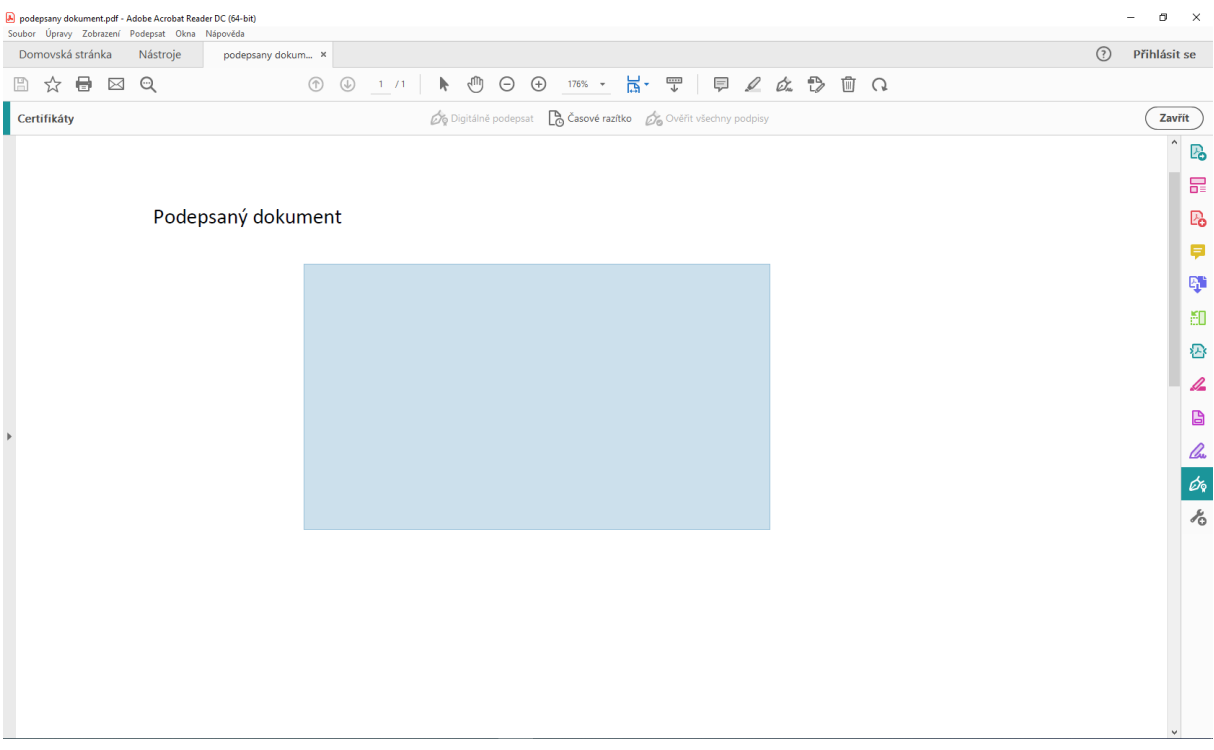

Ověříme správnost údajů a pokračujeme ve vložení podpisu.

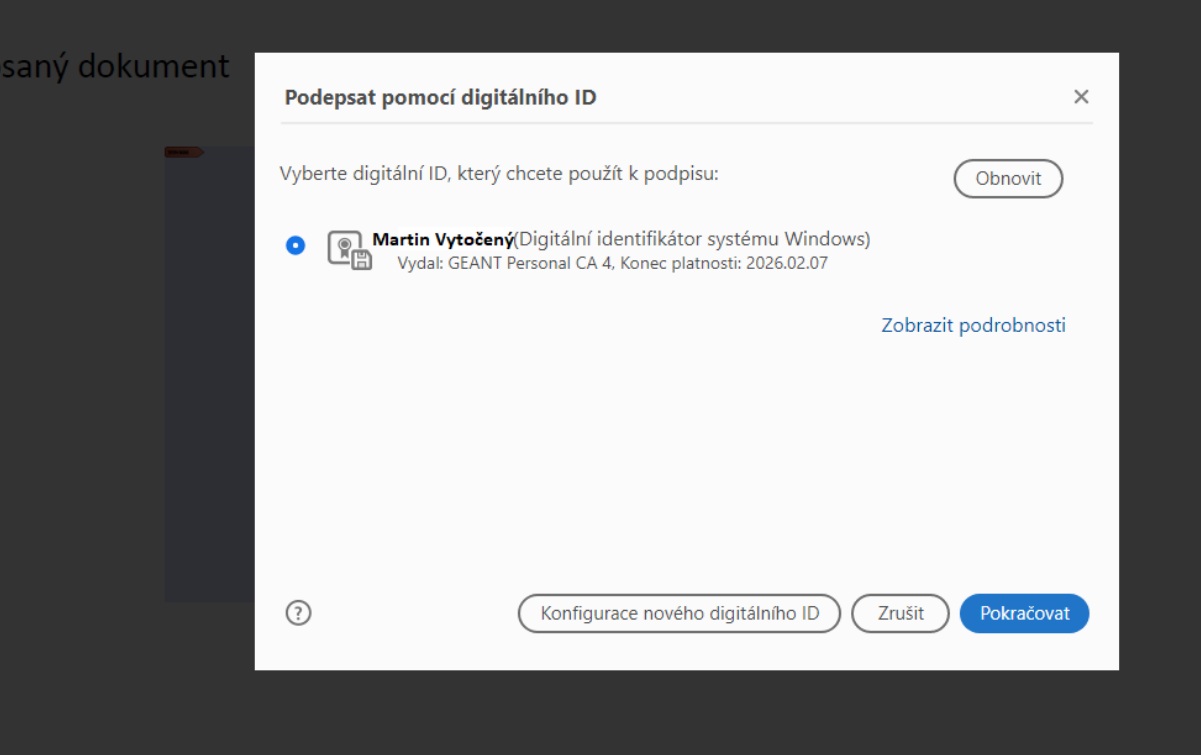

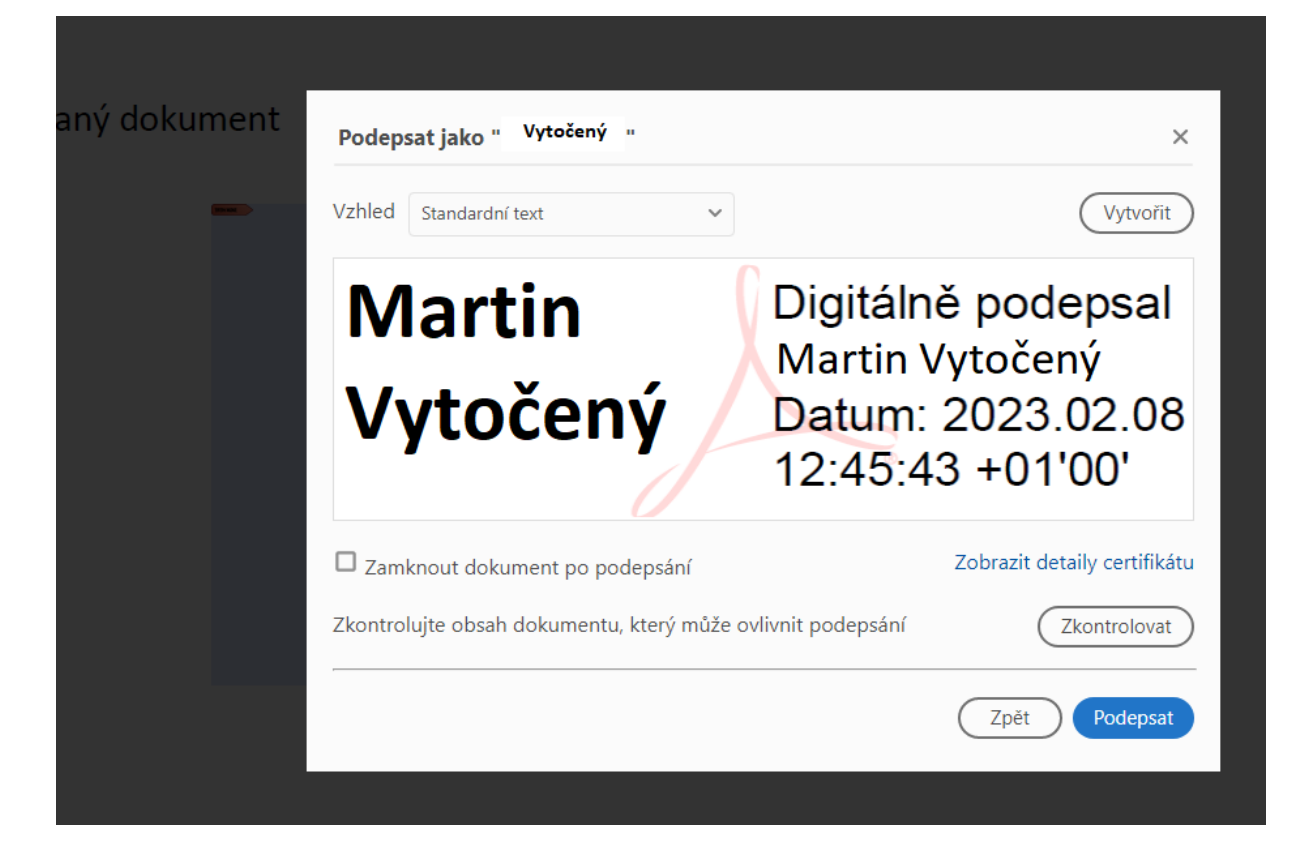

Podepsaný dokument

Digitálně Martin podepsal Martin<br>Vytočený vytočený<br>Vytočený Datum: 2023.02.08  $12:46:53 +01'00'$ 

Nyní máme úspěšně podepsaný dokument digitálním podpisem. Gratulujeme.